## **Users' Guide for walkaboutns.ca**

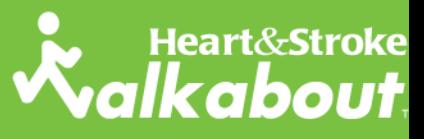

#### PRESENTING SPONSOR

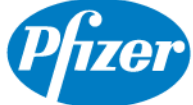

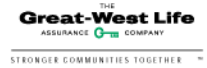

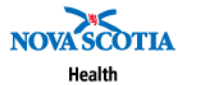

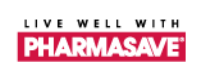

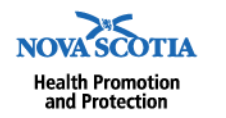

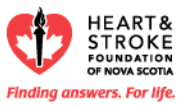

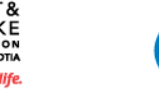

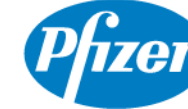

## **Section 1 – GETTING STARTED p.3**

Find the website 3 Register and configure your profile 3 Privacy settings 4 Update your profile 5

## **Section 2 – MY AREA p.6**

Inbox 6 Journal 6

## **Section 3 – LOGGING STEPS p.7**

#### **Section 4 – GROUPS p.8**

Group directory 8 Group membership 9 Find a group using Google Maps 10 Create a group 10 Comparing groups 12 Tell a friend 15 Messaging 16 Events 17

#### **Section 5 – ROUTES p.18**

Find a route 18 Add a route 19

#### **Section 6 – WALKING LEADERS p.21**

Walkabout at Work 21

## **Section 7 – TROUBLESHOOTING p.23**

This tutorial is meant for beginner to novice internet users and will help you get the most of your Heart&Stroke *Walkabout*<sup>TM</sup> experience. It will also help you learn about how to maximize your profile and participation in groups and routes.

This tutorial was written on and for users running the Microsoft Internet Explorer web browser. Most things will be identical on alternate browsers, but if you need help, please contact us.

We are constantly reviewing our materials to make sure they meet the needs of Heart&Stroke Walkabout<sup>TM</sup> members. If you have any questions or comments, please contact the Heart and Stroke Foundation of Nova Scotia at 1-800- 423-4432 x 346 or e-mail walkabout@heartandstroke.ns.ca.

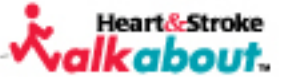

## **Find the website**

#### **Step 1**

Open your internet browser, click once on the address bar to highlight the current address. Once it is highlighted type in **www.walkaboutns.ca** and hit Enter. The *Walkabout* home page should appear.

## **Register and Configure Your Profile**

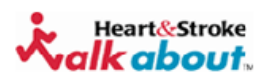

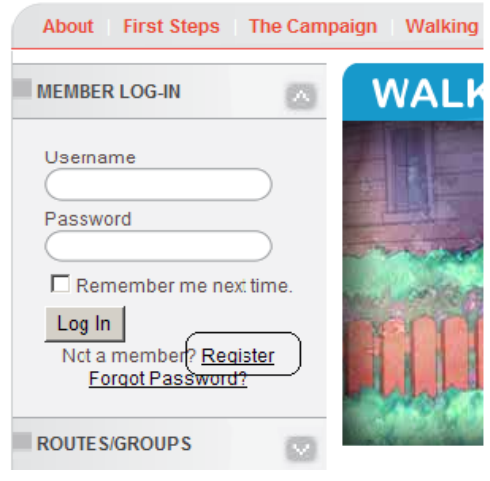

**Step 2** Next you will need to register yourself as a user of the website. To do this, click on **Register** as highlighted to the left.

This will bring you to a new screen where you will have to enter a username, password (twice), and valid email address. Choose a username and password that you will remember.

Once you have entered this information click on the **Create User** button. If there are no problems, a new page will appear that says "Registration Complete - Your account has been successfully created". Click **Continue** and you will be prompted to configure your **Profile** and **Privacy settings**. When you finish entering all of your personal information, click **Save**.

**TIP: For more information on using the internet, go to http://www.learnthenet.com and find and click on the topic that you need help with.** 

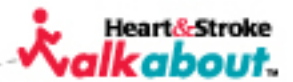

## **Privacy Settings**

Privacy settings allow you to control what information you make visible to other users or group members. If you do not want certain information visible, ensure the appropriate boxes are unchecked; by checking a box, the information will become visible to the corresponding audience. A check

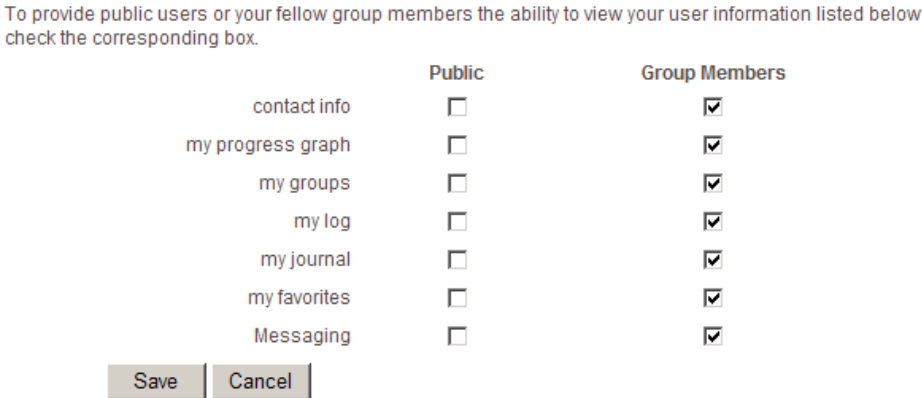

4

**Heart&Stroke** cabout.

under "Public" means that all registered website users will be able to see this information, and a check under "Group Members" means that only people who are members of the same walking group as you (which you will choose later) will be able to see this information. Make sure to save your changes!

**STEP 3** The **My Area** section is your place to:

- Log your steps
- Monitor your progress with your personalized chart

**Privacy Settings** 

- Change information in your profile
- Manage events
- Send and receive messages
- View your Group(s) and Route(s) pages
- Keep a walking journal

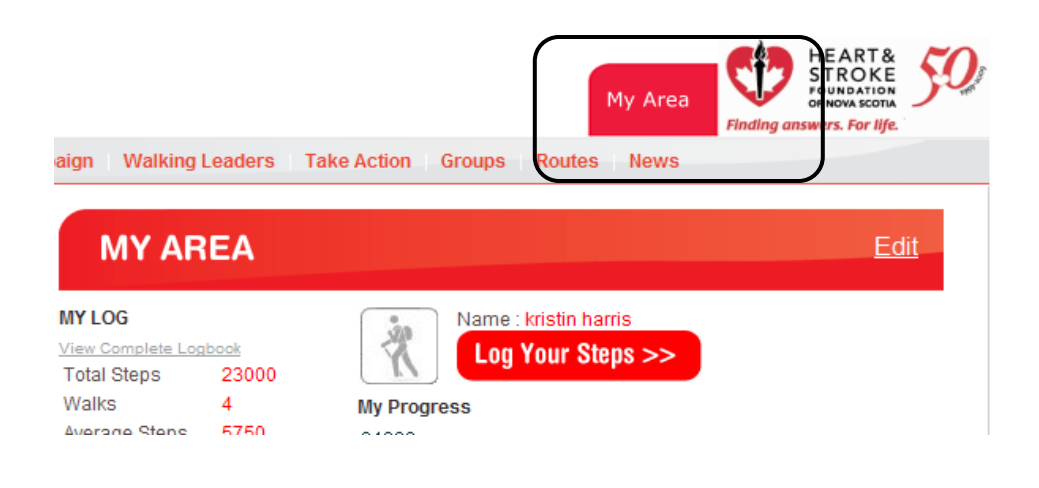

## **Update Your Profile**

To change information in your profile, click **Edit** on the right side of the page. This will bring you to a screen where you can edit almost anything about your profile. You cannot change your username, however. Click **Save** to save your changes.

**Note:** You can only access the My Area section when you are logged in to the website. Each time you visit, enter your username and password in the Member Log-In area of the homepage – or click the "Remember me next time" box to have this happen automatically! When you are logged in, you can always access My Area from the big red tab at the upper right corner of every page. If this tab isn't there, it means you aren't logged in.

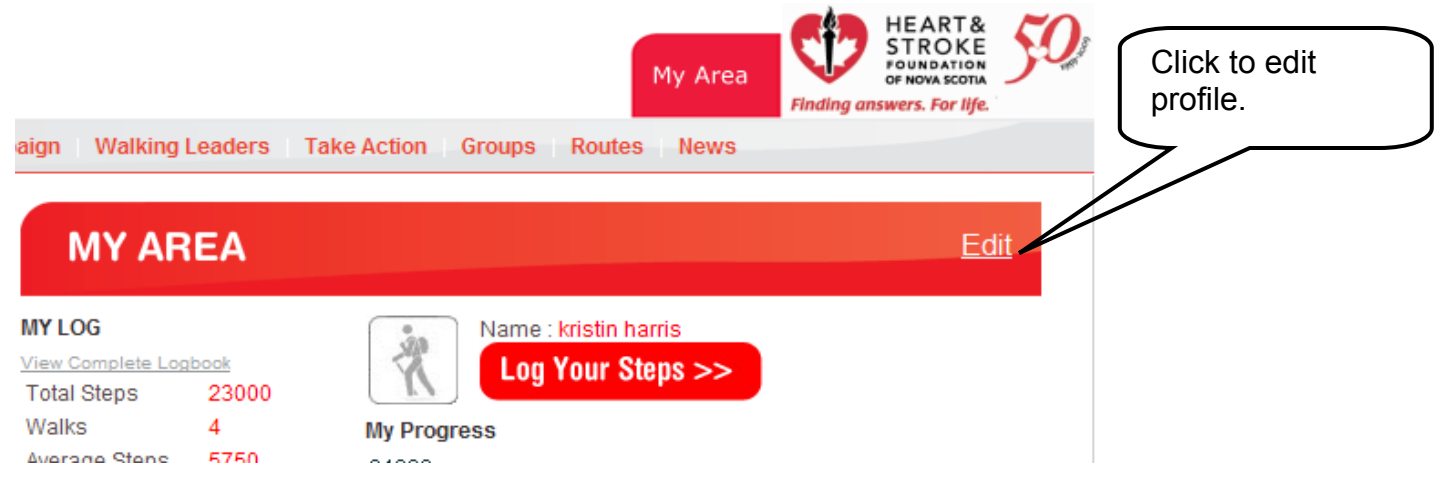

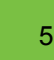

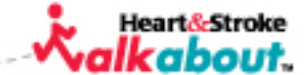

## **Section 2 – My Area**

## **Inbox**

Your message inbox houses private messages that have been sent to you from other members. When someone sends you a message, you will receive an email explaining that you have received a private message on the *Walkabout* site. To view it, you will have to log in to your *Walkabout* account. Go to My Area and scroll down to where it says **My Inbox**. Your message should be visible.

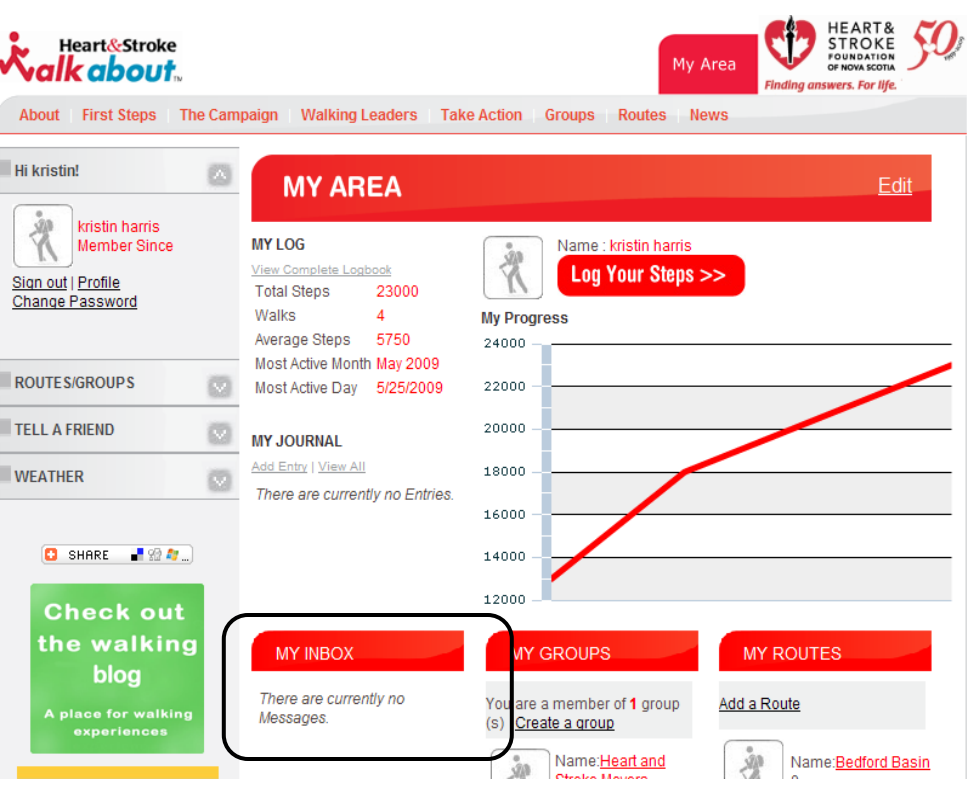

#### **Journal**

The journal section is a place for you to record your thoughts and progress. To write in your journal, click on Add Entry and you will be taken to a page where you can type your entry into a field. Select the date in the calendar for which you would like to add an entry (the default is the current date), type in a subject and then type in your entry. When you are all done, click **Add Entry** (as shown below).

## **TAKE THE FIRST STEP**

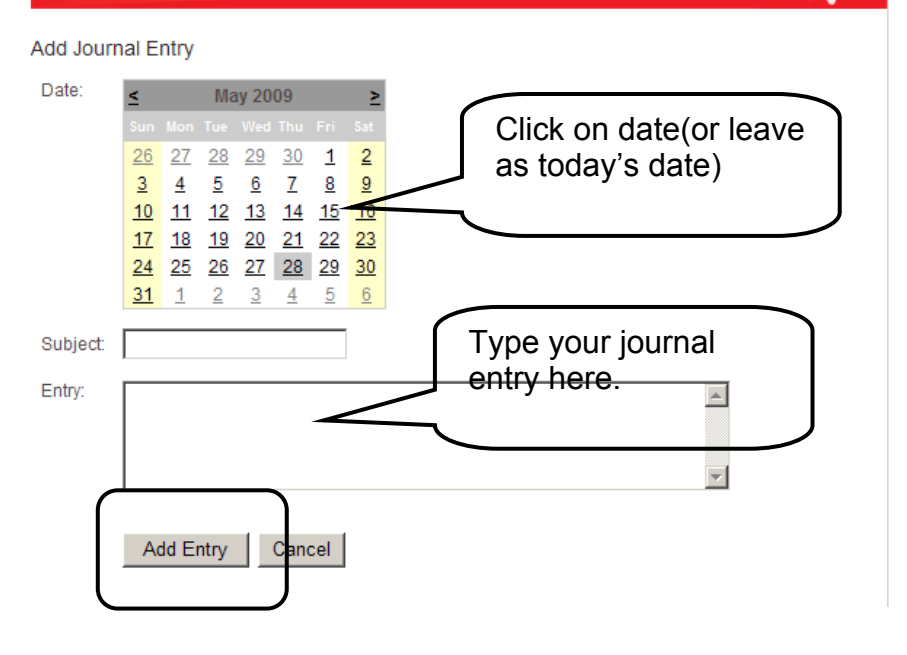

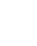

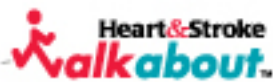

To log your steps, click **My Area** and then **Log Your Steps**. You will be brought to the following screen. Follow the directions as shown below. Adding **Notes** on your walk is optional (e.g. where you went, observations, etc.) Hit **Add Walk** when you are finished.

A line graph will automatically be plotted when you have enough walks (at least 2 or 3). This graph will enable you to see your progress in a quick and easy manner.

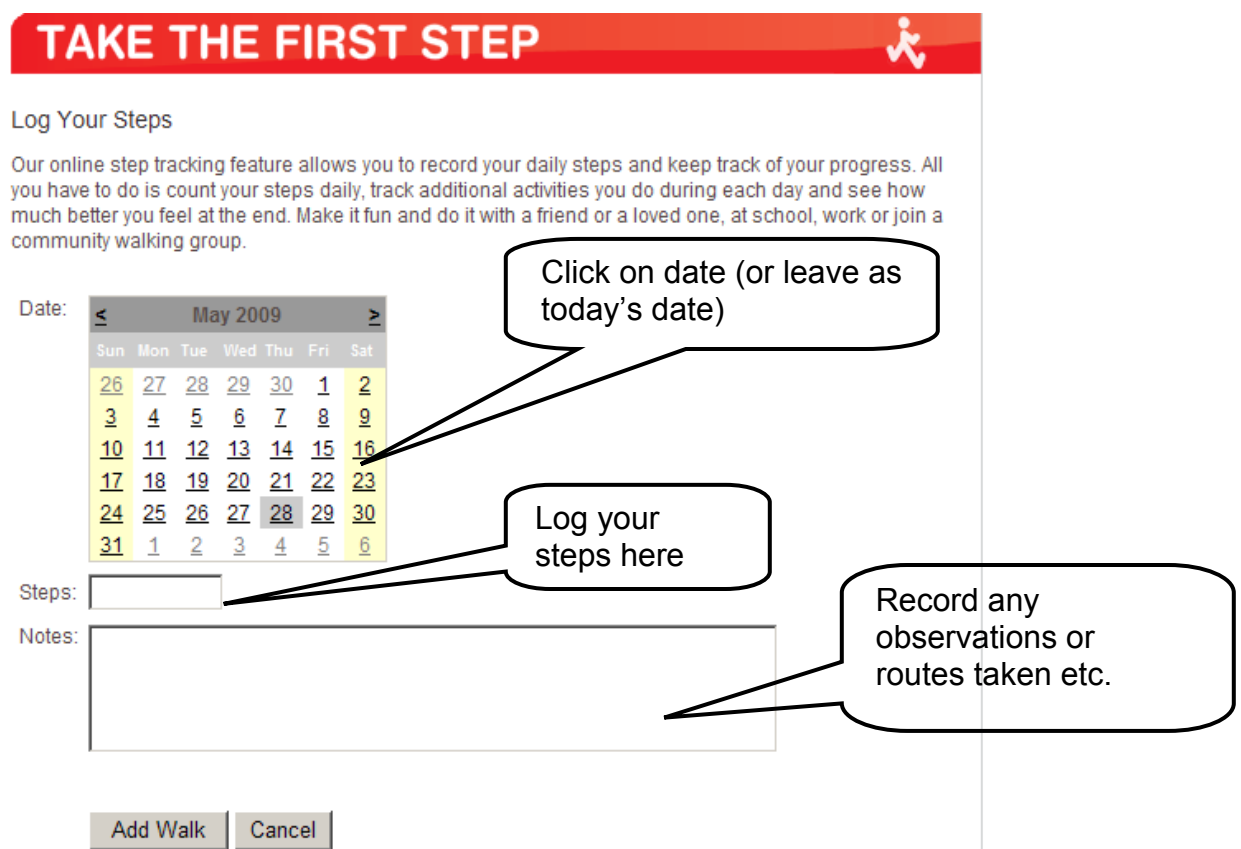

If you incorrectly add an entry, you can easily change it by clicking on the View Complete Logbook highlighted to the right. You can delete any entries and then reenter the correct total following the instructions above.

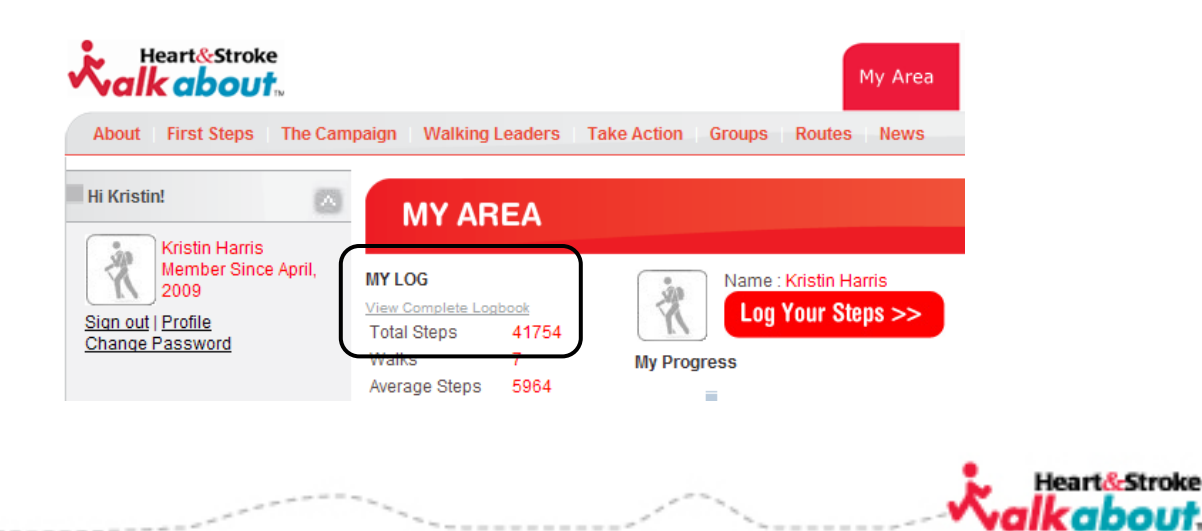

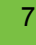

kabout.

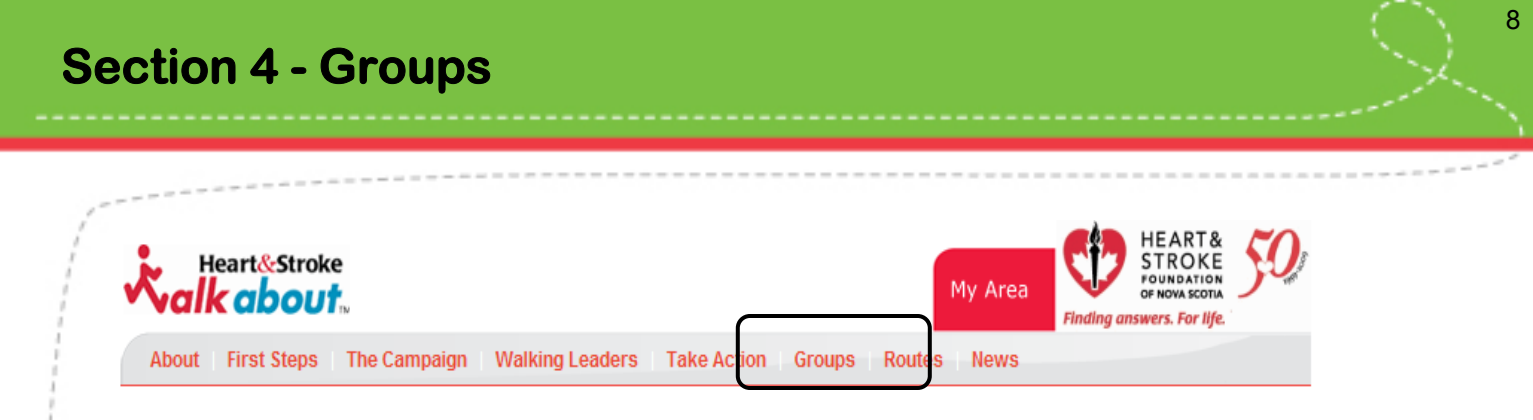

The Groups section includes four components:

- $\triangleright$  Group Directory (search for groups by name, location or alphabetically).
- $\triangleright$  Group Map or Find a Group (allows you to search for groups on a map)
- $\triangleright$  Create a group (allows you to create a group)
- $\triangleright$  Comparing Groups (allows you to link with other walking groups to compare steps)

## **Group Directory**

Click on the **Groups** tab on the horizontal menu (as shown above). Clicking on this tab will automatically bring you to the **Group Directory**. Here you will be able to scroll through the preexisting groups on the site. You can also sort the groups alphabetically by clicking Alphabetical as highlighted

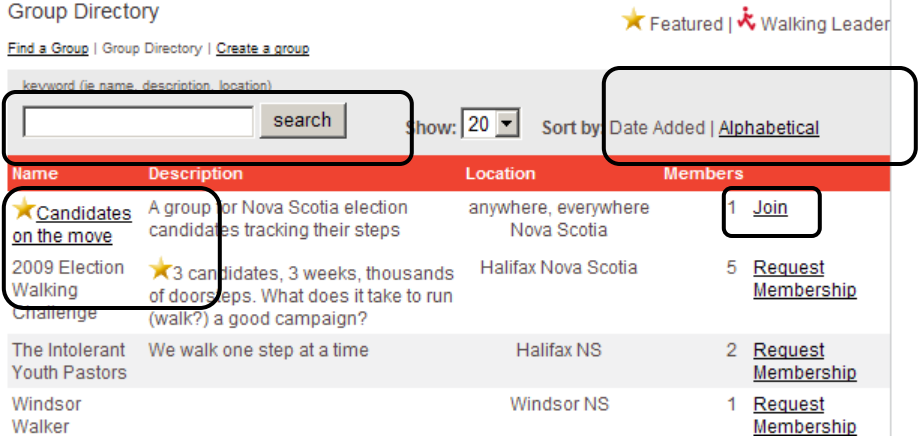

**Heart&Stro** kabout.

above. Another way to find a specific group is by searching for a keyword in their title: enter the word in the box at the top left and then click **Search** as highlighted above.

To view information about a group, you can click on the group name (unless it is Private) and you will be brought to the group page. Then, if you would like to join the group, click the red **Join Group** button (or the **Request Membership** button if it is a private group).

# 9

## **Group Membership**

To the far right of Group Directory list you will notice that most groups have an option to **Join**, but some instead say **Request Membership**. This is because the group creator marked these groups as "Private", so people cannot join automatically but instead must ask the person who created the group whether they can join.

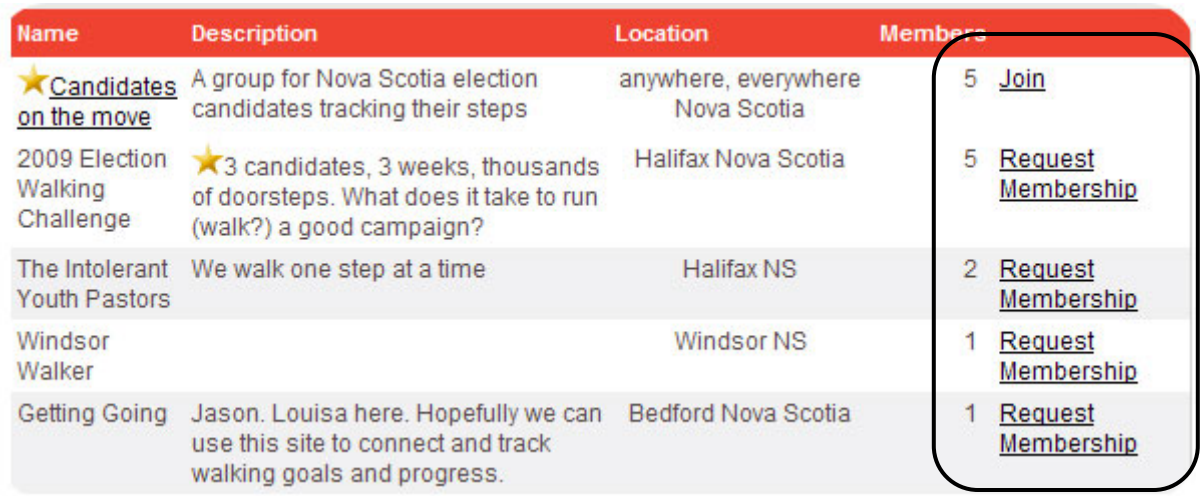

If you want to join a private group, click **Request Membership** and a request will be sent to the leader of the group. You should then receive a message saying "Hello! Your group membership request has been sent. If your request is accepted you will be notified through email<sup>"</sup>

If your membership request is accepted you will receive an email notification indicating your membership to the group. The message will say:

Hello!

Welcome to the [name of group] group!

Log on to Heart&Stroke *Walkabout*<sup>™</sup> and send messages to group members, log your steps, check out walking routes, and more.

If you are the creator of a private group, you will receive an email when someone requests to join your group. The email will say,

Hello. [name of person] requested to join your group on Heart&Stroke *Walkabout*: www.walkaboutns.ca. Click Here to accept this request.

To accept the membership request and let this person join your group, click on the link as indicated in the email.

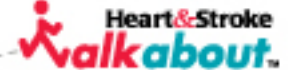

## **Finding a group using Google Maps**

You can also search for groups using a map of Nova Scotia to find groups in your area. Click on **Find a Group**. This will bring you to a map showing where each group is registered.

To find a group in your area, locate a balloon near your area. When you have found one, click on it and an information bubble will appear. Click **View Group** in this bubble. Then if you would like to join the group, click the **Join Group** button. If there are no balloons pointing to your area, there are no public groups

## **TAKE THE FIRST STEP**

#### **FIND A GROUP**

In this section you can scroll over the map to see groups across the province Click on the little orange points for information on that group. You can also review the group directory on the right or create your own group.

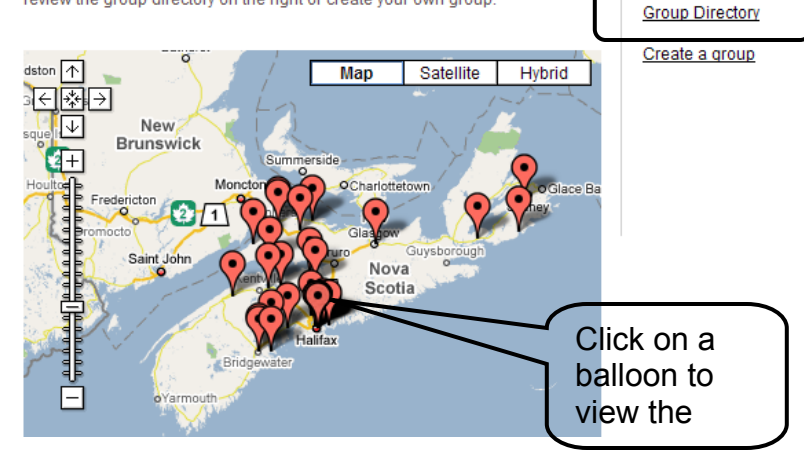

registered there yet – why not create one of your own? See "Create a Group" below.

## **Create a group**

To **Create a Group**, click on Create a Group and fill in the fields.

Fill in all the required fields as shown below. If you do not want your group to be publicly accessible, make sure the "private" option is selected. By marking the private option, users have to request membership in order to join your group (see Group Membership section for more information on page 8).

## **TAKE THE FIRST STEP**

#### **FIND A GROUP**

In this section you can scroll over the map to see groups across the province. Click on the little orange points for information on that group. You can also review the group directory on the right or create your own group.

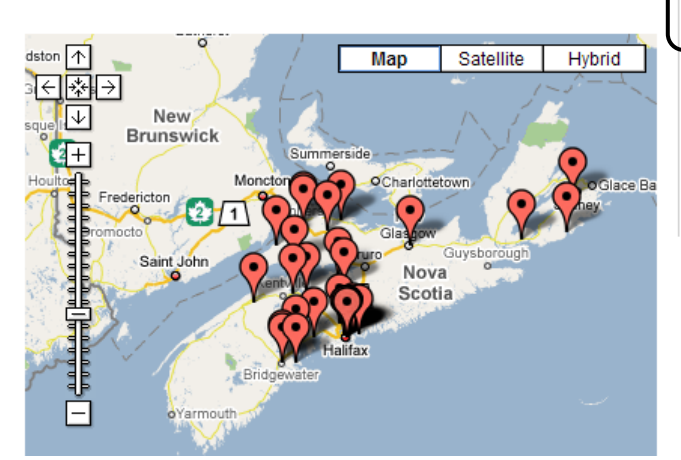

**Group Directory** Create a grou

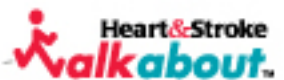

10

**Note:** If your group is for a walking "challenge" and you want all members to start at zero steps for the purpose of the challenge (e.g. if someone who has already logged steps joins your group, they won't be ahead of new members as of the start date of the challenge), check the box beside **Start all members at zero steps from the creation date of this group?** Members who already have steps logged on the site when they join your group won't "lose" their steps – they will still show up on their individual graphs – but for your group's graph, it will be as if they had zero steps on the date your group started.

Then click on **Create Group** and you're ready to roll!

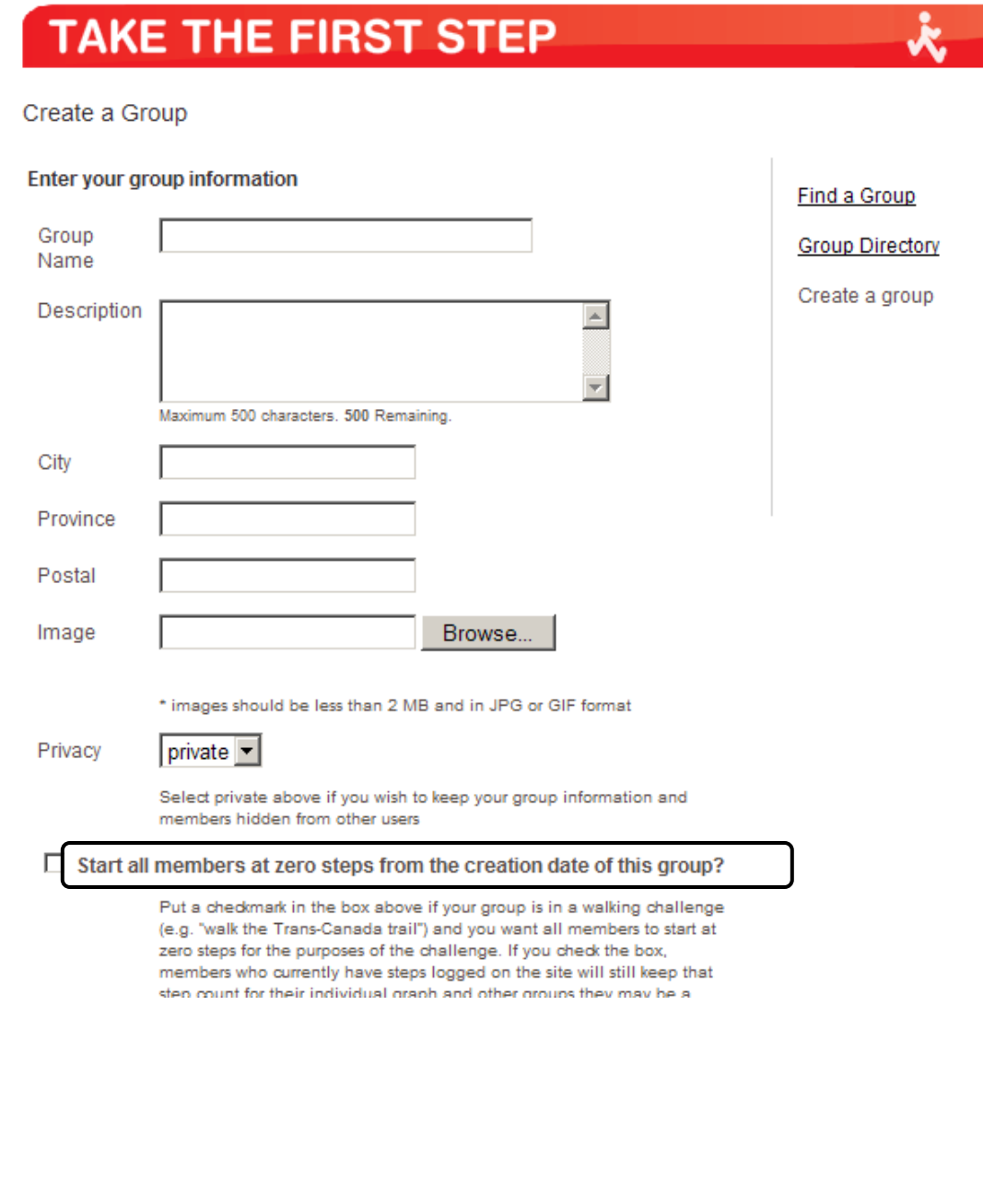

11

Heart&Stroke lkabout.

## **Comparing Groups**

As a **Group Creator** you have the option of **Comparing Groups**. If you would like to compete with other walking groups this is the option for you! You (or the group creator, if that is not you) can make a link to another group so that all group members can see how your group's total steps compares to other groups. You can link up to 10 groups at once! To view groups you can link to, go to **My Area** and click on one of the groups you have created under the My Groups section (as shown below).

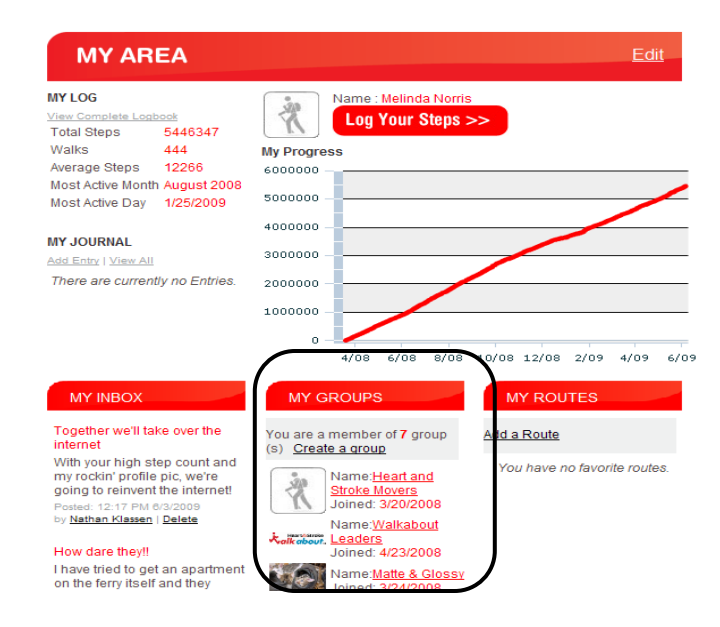

By clicking on one of your groups you will be taken to the groups page. To add a group that you would like to be linked with click on **Make or break Links to Groups**, as shown below.

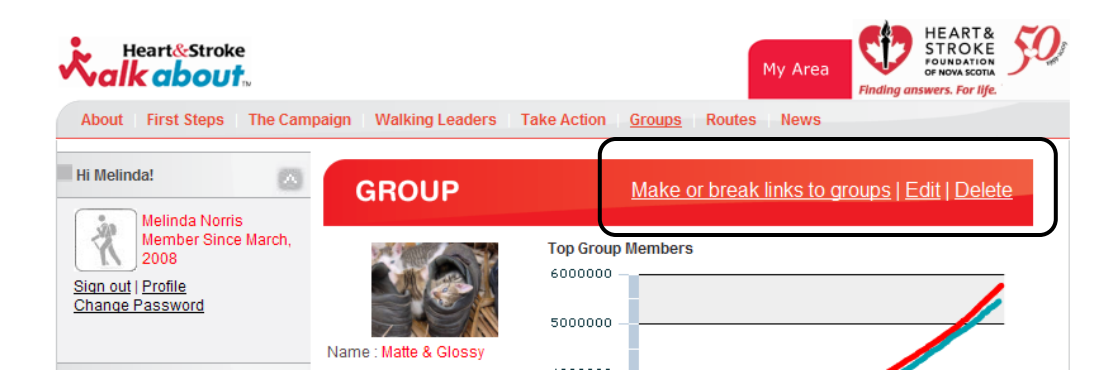

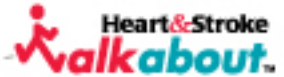

To **Make or Break Links to Groups** you can scroll through the pre-existing groups on the site and click on Make link to this group for the groups you would like to link and compare. You can also sort the groups alphabetically by clicking Alphabetical as highlighted on the right. This function will cause the groups to be listed by name from A-Z. Another way to find a specific group is by searching for a keyword in their title: enter the word in the box at the left and then click **Search** as highlighted below.

If you would like stop comparing groups, click on Break link to this group as

## shown on the right. This ensures groups are no longer linked.

Once you have other groups linked to your group, you – and any other group members - can now click on **Group Comparison** anytime to view the comparison of steps between your group and the group(s) you are now linked with.

## **MAKE OR BREAK LINKS TO GROUPS**

#### Group: Matte & Glossy

Are you competing with another walking group? Make a link to another group to see how your group's steps compares to theirs. Search for other groups below. You can link to up to 10 groups at once! Is the competition over? Then break the link.

#### Your group is currently linked to:

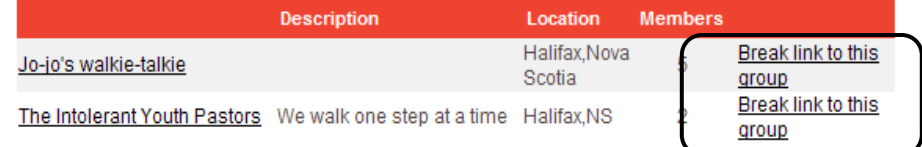

You can link maximum 10 groups to your group, 8 remaining

#### Make links to more groups:

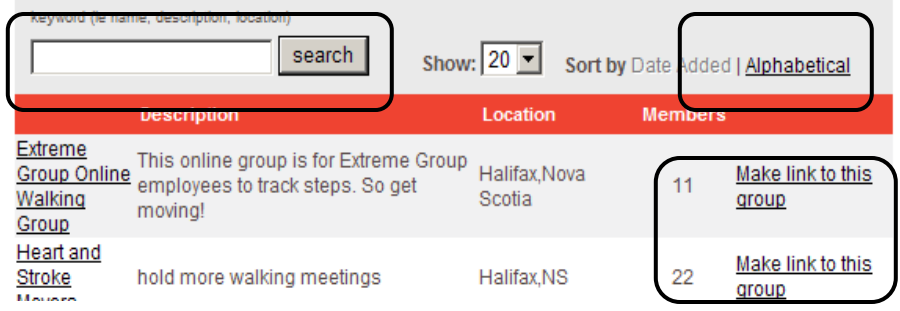

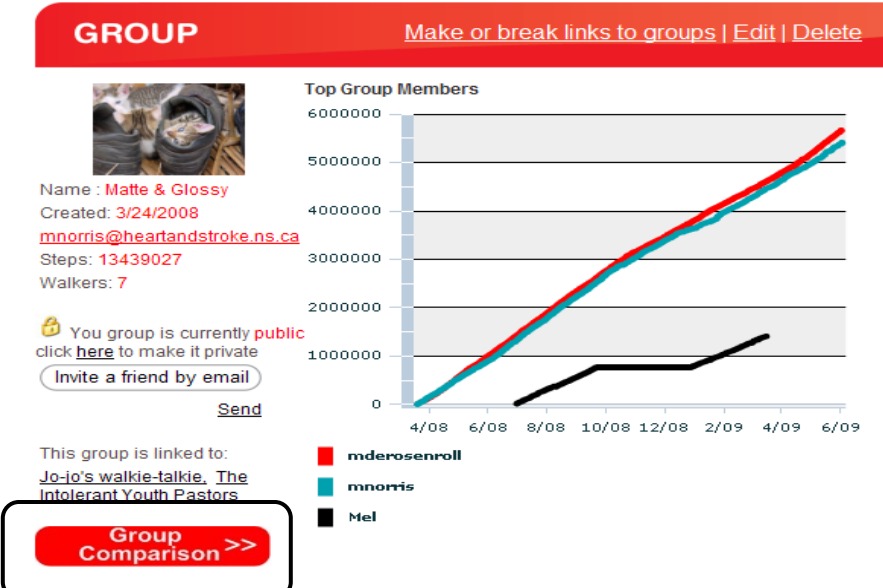

**Heart&Stro** rabou

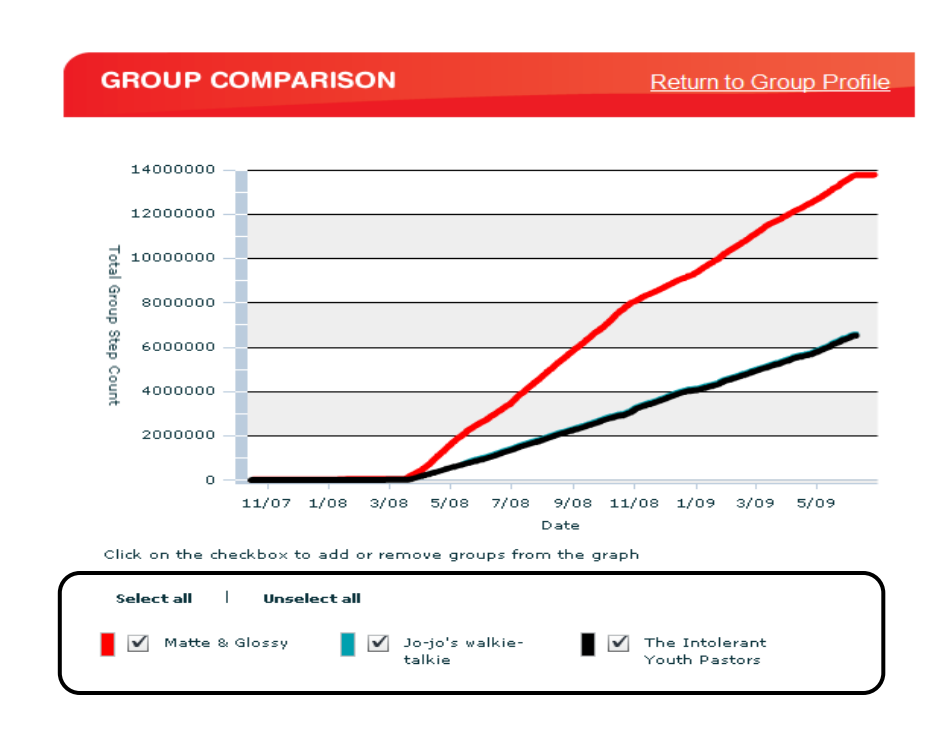

Through the **Group Comparison** section you are able to compare the total steps of the groups which you are linked with to the total steps of your own group. By checking the box next to each group you can select or unselect the groups which you would like to view.

If you are not the **Group Creator** and would like to be linked to other groups for step comparisons, simply ask the **Group Creator** of the group to make the links with other groups. The group creator should have an email provided under the date created on the group's step tracking page, as shown to the right.

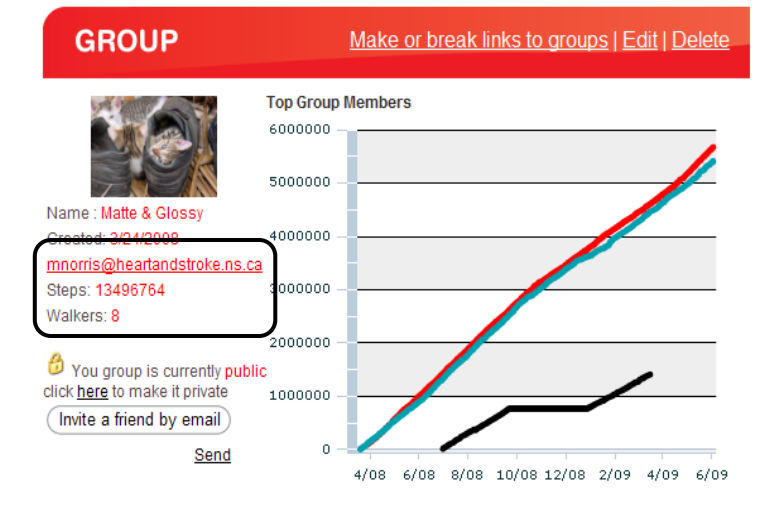

**Heart&Stroke** rabout

14

## **Tell a Friend**

Word of mouth is one of the most powerful forms of communication! To Tell a Friend about walkaboutns.ca and all it offers, click on the arrow to the right of the "Tell a friend" header located on the left hand navigation bar. All you have to do is type the e-mail of the person you would like to tell into the field and click **Send.** An e-mail will be sent to their account with a link to the website and the following message:

#### Hello!

(Your Name) thought you might be interested in checking out this site and joining this online community: www.walkaboutns.ca. On the Heart&Stroke *Walkabout* site you can create maps, share great routes, join or start a walking group or find some easy tips to get you started. You can also learn about how you can help build a walking culture in your community. It's all about discovering the magic of walking. Connect with other walkers on where to walk in Nova Scotia and find out cool new walking tools and resources to kick start a culture of walking in you!

Led by the Heart and Stroke Foundation of Nova Scotia, Heart&Stroke *Walkabout* partners also include Nova Scotia Department of Health Promotion and Protection and the Ecology Action Centre.

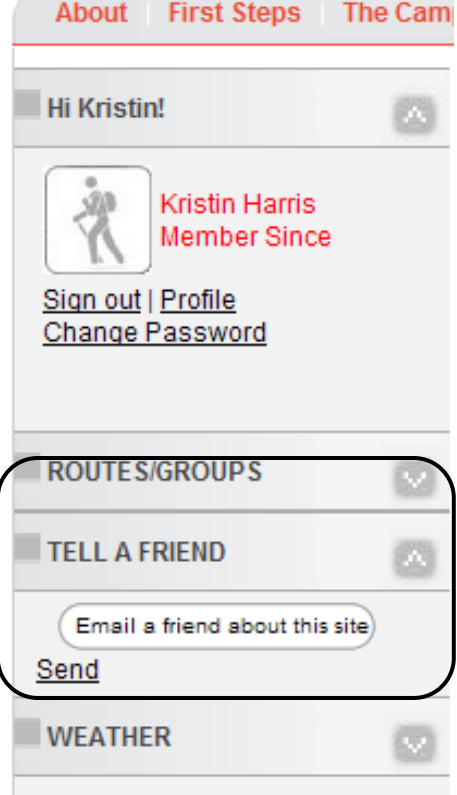

**Heart&Stroke** lkabout.

15

## **Messaging**

The website allows you to send messages on the group message board or to send private messages to users individually. This feature allows you to keep in touch with your group members, notify them of upcoming events or group walks, and send words of inspiration.

#### **Group messages**

To send a message to all members of a group, first you must go to the page of the group you want to message. Do this by going to My Area (click on My Area tab) and then scroll down to your groups. Click on the group that you want to message. This will bring you to the group page. Scroll down to the bottom of the page. Here you will see **Group Messages** as shown. All of the messages will be listed under this heading. To write your own message, click on Send Message.

#### **GROUP MESSAGES**

#### end Message | View All

Super awesome day for a walk Indeed it is... Posted: 9:28 AM 5/22/2008 by Nathan Klassen

#### Are we moving?

What a great day for a walk. Posted: 9:20 AM 5/22/2008 by Jolene Titus | Delete

#### Get Walking

The marathon is this weekend. If you're not running, be sure to go for a walk.

Posted: 12:24 PM 5/15/2008 by Jolene Titus | Delete

#### **EVENTS**

Events this month Add an Event

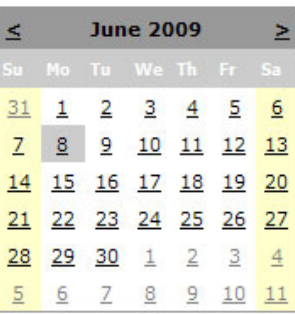

\* Click a highlighted date to view the event or click here to view all events

> Heart&Stroke rahout

#### **Private messages**

To send a private message to a member of your group, visit the group page as explained above. Then scroll down to the Group Members area as shown below. Click on the member of the group who you wish to message. You will be sent to that member's Area. Click on the "send message" button and a page will appear where you can type your message!

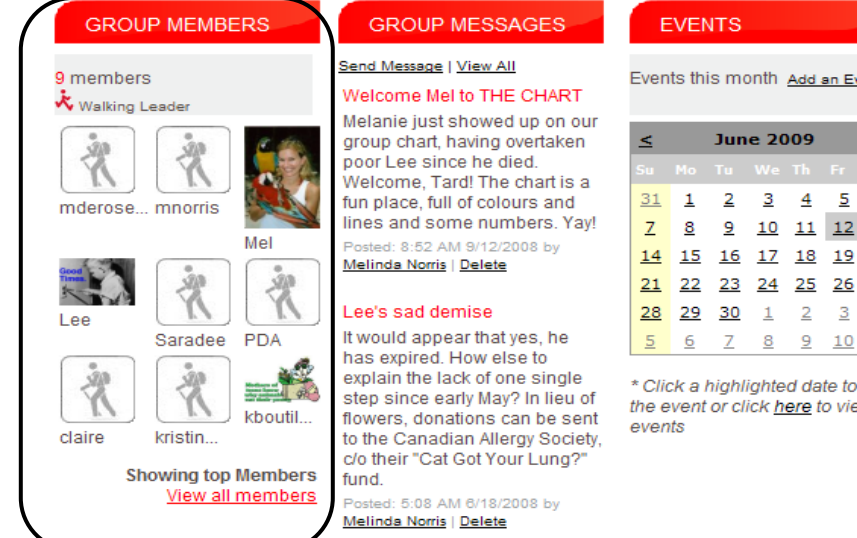

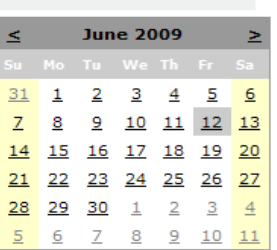

view w all

## **View all members**

If the group member you are looking for is not listed under the Group Members area click on **View All Members** to show a complete listing of the members in your group. Then continue with sending the message as described on the previous page.

## **Send a message**

#### **MELINDA'S AREA**

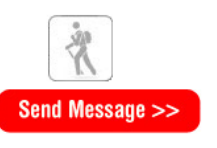

Name: Melinda Norris Joined: Thursday, March 20, 2008 Contact Info: mnorris@heartandstroke.ns.ca

#### **Events**

Group members can create and modify upcoming events using the events tools found in the Group Area.

To add an event, click "Add and Event", and then fill in the fields as shown below to add your event.

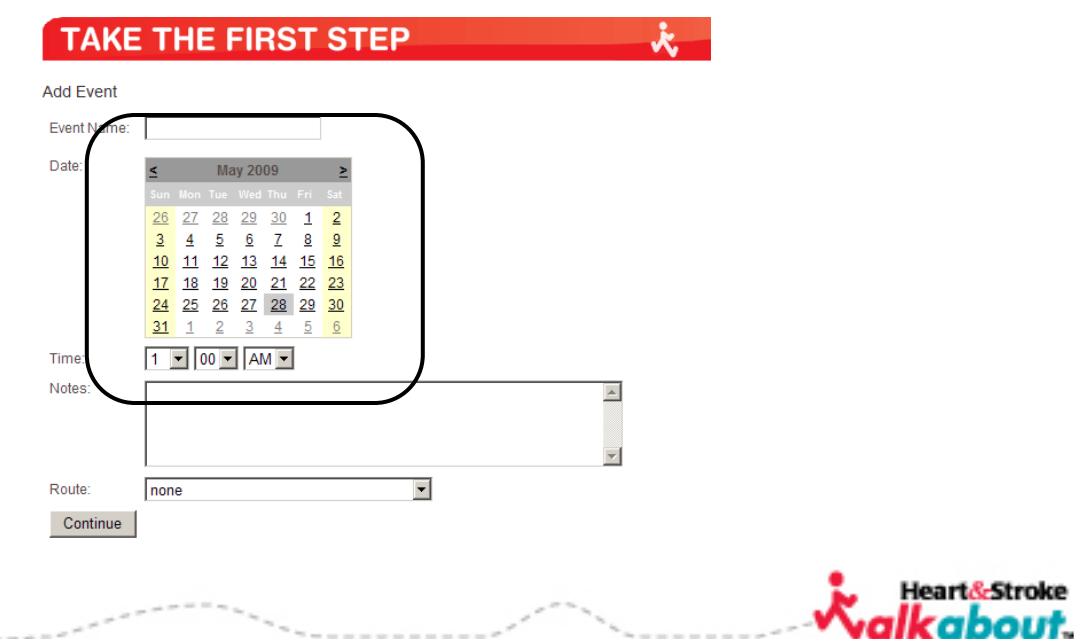

#### **GROUP MEMBERS**

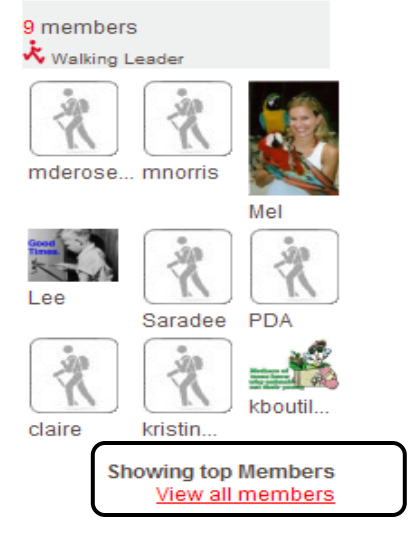

*Walkabout* members have the ability to plot walking routes and add maps to the site for other members to use. Members can search for routes in the Routes directory or they can search using the Google Map of Nova Scotia.

Click on the **Routes** tab on the horizontal menu bar to **Find a Route**, see the **Route Directory**, or **Add a Route**.

## **Find a route**

To find a route in your area, you have three options:

#### **Option 1. Route Directory**

The Route Directory is the default page that shows up when you click the Routes tab. The routes listed in the directory have been plotted and added by people from all over Nova Scotia. (The routes created have not been reviewed by the Heart and Stroke Foundation of Nova Scotia staff to ensure accuracy.) To view the one you want to see, click the Name (which is underlined). A page will then open with a full description of the route, pictures (if added) and the map of the route. To make the map bigger, click **View Large Map**. A larger map should appear. To zoom in or out, click on buttons as shown below. To move the map around, click on the map and hold; a hand will appear and you can move the map by moving your mouse.

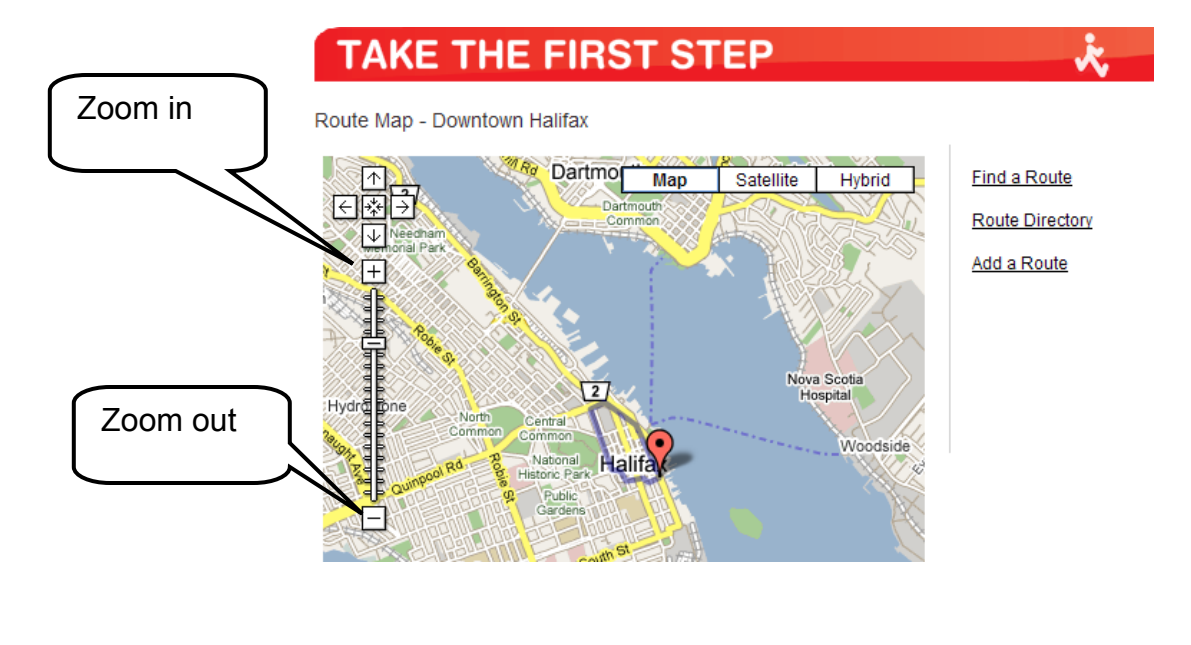

#### **TAKE THE FIRST STEP Route Directory** Find a Route | Route Directory | Add a Route keyword (ie name, description, location, tags): search Show:  $20 -$ Sort by: Date Ad ded | Alphabetical **Description** Downtown Nice walk - lots of people around and lots to  $\Omega$ 30 mins Halifax see! Mineville Hill Begin at intersection of Candy Mountain Rd 40 mins walk and Mineville Rd, walk toward Lawrencetown Hwy. At bottom of hill, reverse route **Franey Trail** mountainous route 60 mins

Heart&Stroke cabout.

## **Option 2. Search**

To search for a route, type in a keyword (name, description, or location) into the **search** field and click search (as shown on the previous page). If there are any routes that match the keyword you searched, they will show up in a list, and you will be able to click on the route to view it.

Find a Route

Add a Route

**Route Directory** 

## **Option 3. Find a Route**

## **TAKE THE FIRST STEP**

One of the greatest things about walking is that you can do it just about anywhere. The most important thing is that it's a place you enjoy and it's easy o get to. Nova Scotia has many routes, paths and areas in which to walk

This is where we want to hear from you. Upload your own route, rate the ones hat are there, or send us feedback on ones you've tried. We want to hear rom vou.

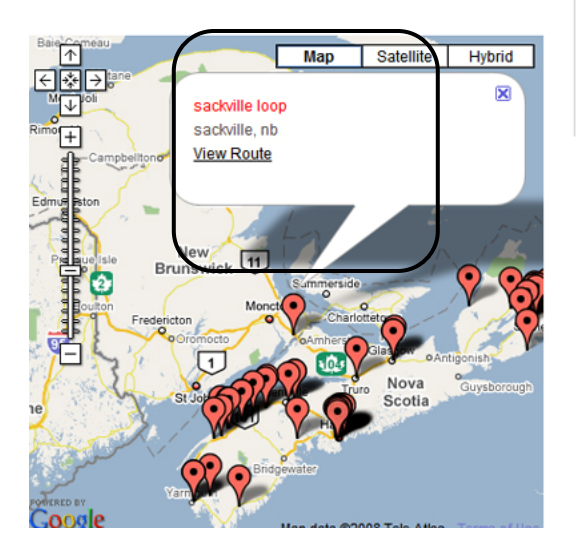

Click Find a Route as shown on the previous page. This will bring you to a map where balloons point to routes that have been added all over Nova Scotia. You can zoom in or out by using the zoom bar on the left as shown. If you locate a balloon pointing to your area, click on it and a bubble with information about the route will appear. To view the route, click **View Route**.

## **Add a Route:**

To add your own route, click **Add a Route** (on the right-hand side of the screen). Fill in the fields by clicking in the boxes and typing in the information. When you're done click the **Continue** button. You will then be prompted to map the route using the map of Nova Scotia provided. To find your town, zoom in or out as much as you need to by clicking on the zoom out button. You can drag the map around, up, down, left and right by clicking and holding on the map and moving the mouse the way you want the map to move. Once you have found your area, center the map over it and zoom in as explained above. You will want to zoom in until you can see the names of the streets that you will be plotting your route on. When you are ready to plot your route, follow the link as shown below.

To start plotting, click on the spot where you want your route to start. Nothing will appear until you click on the second spot.

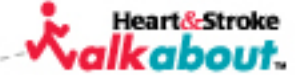

If you make an error you may remove the last plot point you made by clicking the **Remove** 

**last point button** as shown on the next page. You may keep clicking that button to remove all points if you need to start over again.

Continue to follow your path and click on the map. This tool is only able to draw straight lines, so for going around a curve you may have to click on many spots fairly close together. If you need to move the map up, down, left or right simply use the arrows as shown in previous pictures.

When you are finished, click the button that says **Click here when you're done.** The next page will say Congratulations! You've created a new route! From there you can go on to another area of the site.

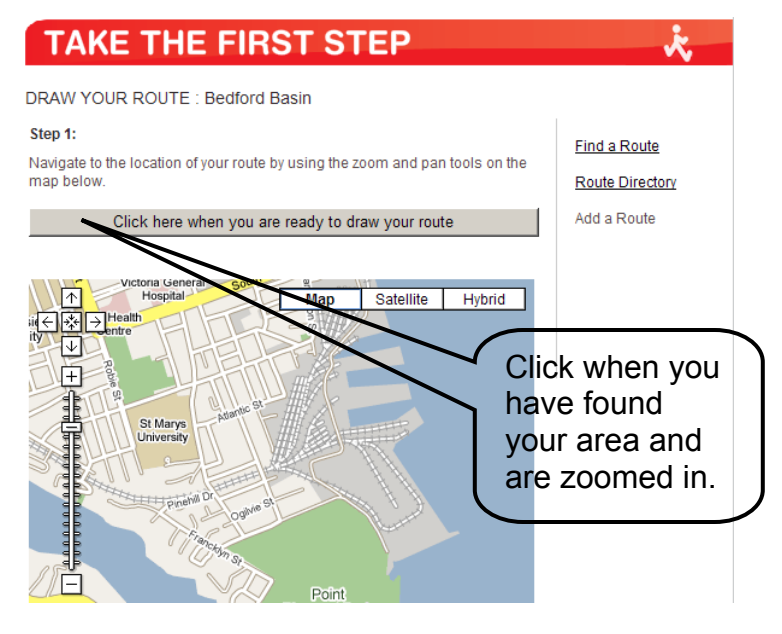

#### **Plotting routes**

This tool also allows you to calculate the distance of your routes. It can also be used to make up a new route that you have yet to walk, and it will tell you the distance of the route as well as the estimated time to complete it.

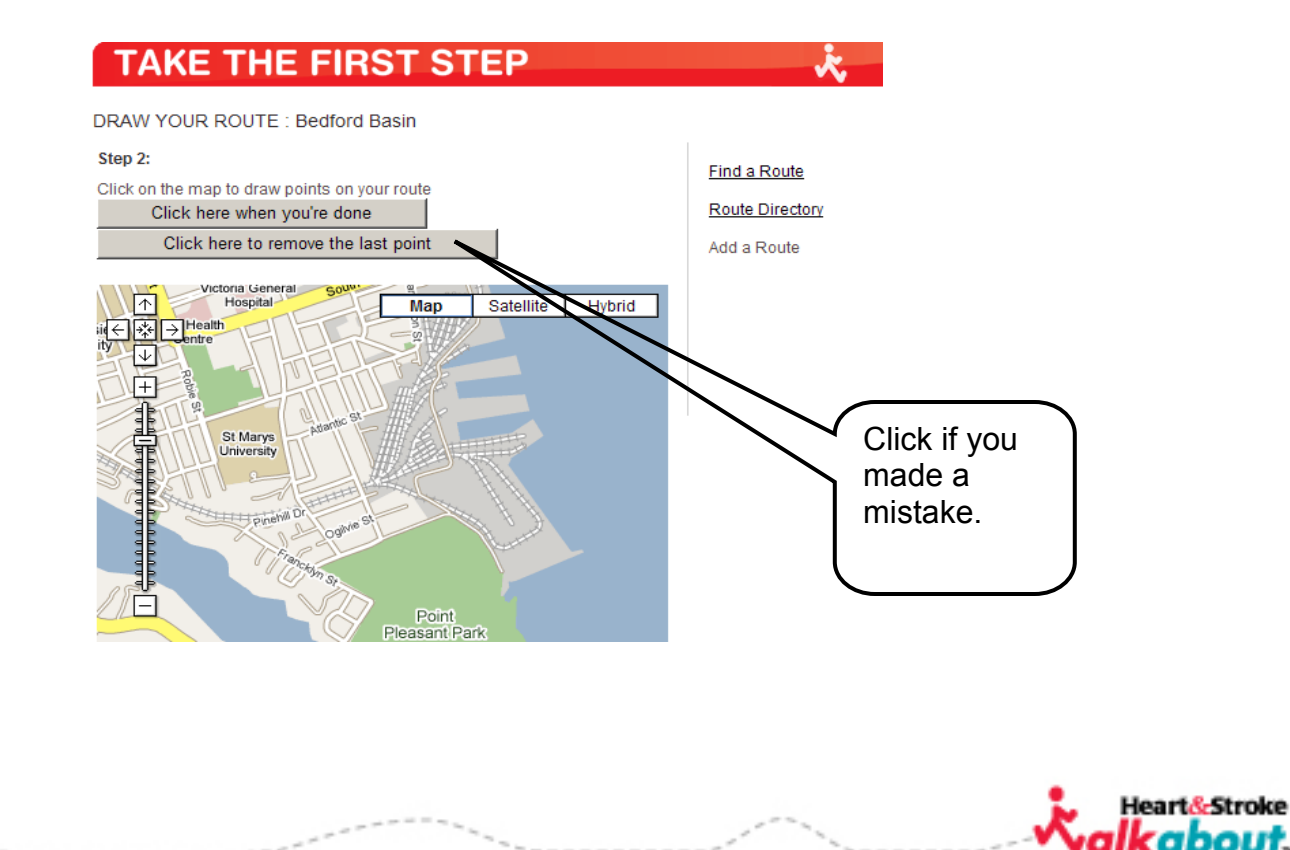

 **Note: Walking Leaders are encouraged to join the** *Walkabout* **Leaders group listed under the Groups section to receive specific resources and messages for walking leaders.** 

Click on the **Walking Leaders** tab on the horizontal menu bar. Here you will find resources for **Leaders** or **Walking Champions**.

- There is a downloadable checklist to help you get started.
- A **Walking Pledge** is also available for download to capture walkers' commitment to our team.
- The downloadable Poster can be used to promote your walking group.
- The Safety Tips & Checklist outlines walking safety tips.
- View the walking challenges section to find out about upcoming challenges.

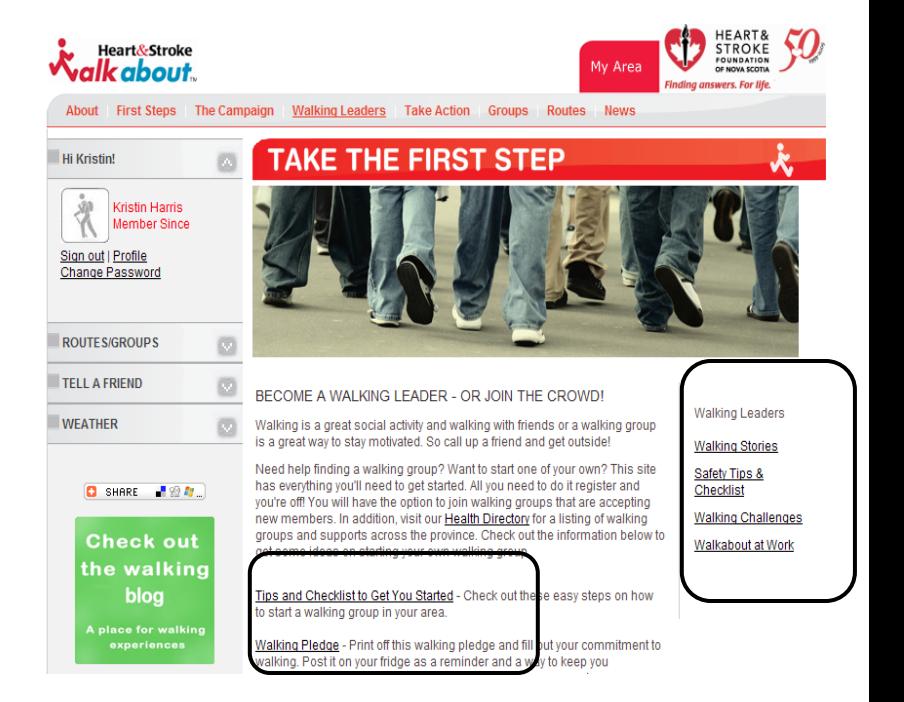

Click on **Walking Stories** and you'll be taken to an inspiring list of stories from individual walkers and groups. Click on **Submit your stories** to tell the story of your group and your *Walkabout* experience.

## **Walkabout at Work**

Visit the **Walkabout at Work** section of the *Walking Leaders* page to find out more about ways to support and encourage walking at your work place. When leader orientations are being offered, this is where you can find information on them; to register for an orientation closest to you click on your region and fill out a registration form to attend. Here you can also find more information on the Walkabout at Work toolkit, which can be provided free to workplaces that are implementing walking programs.

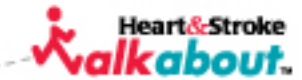

## **Show your support for** *Walkabout!*

Visit "The Campaign" page to collect cools tools you can use to show your support for walkabout:

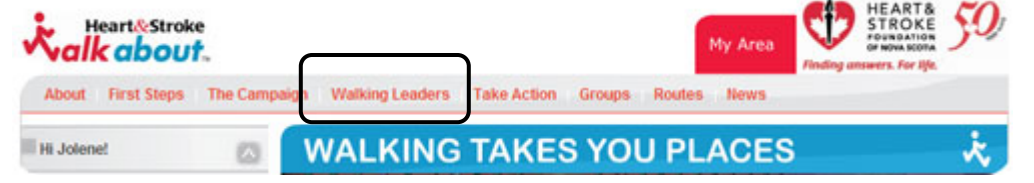

- Visit mywalkaboutns.ca to send a walking e-card to your friends. Or, use the card to invite your group members for a walk!
- Have a website or a blog? Download the walkabout button and use it to link to the walkaboutns.ca website.

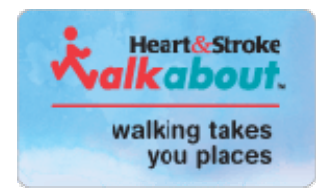

Download Heart&Stroke *Walkabout*™ wallpaper for your computer.

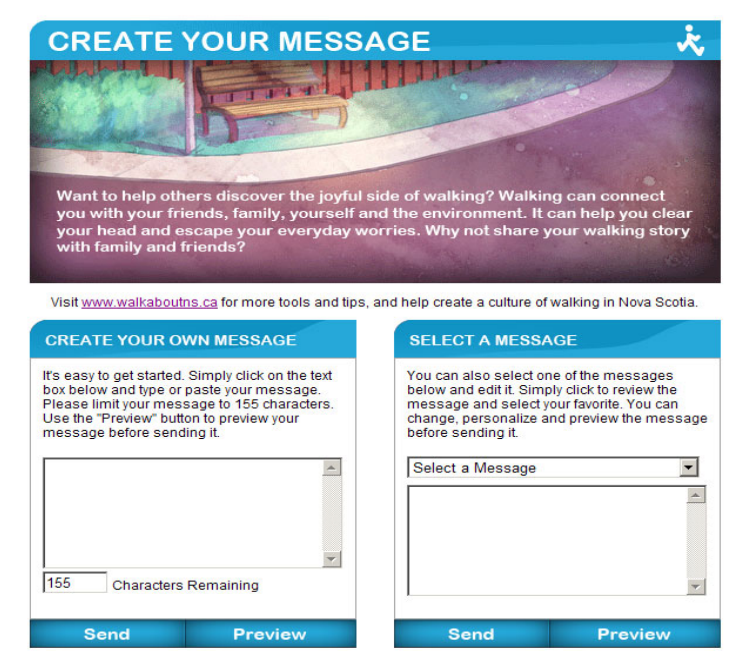

n to create your message, you acknowledge the following terms: The content of the into approase in to use of this message, see was nonceased to make the views and opinions of the Heart and<br>Inty your views as author of this message and will not necessarily reflect the views and opinions of the Heart<br>unda he content of this message, or any other consequences of your use of this application

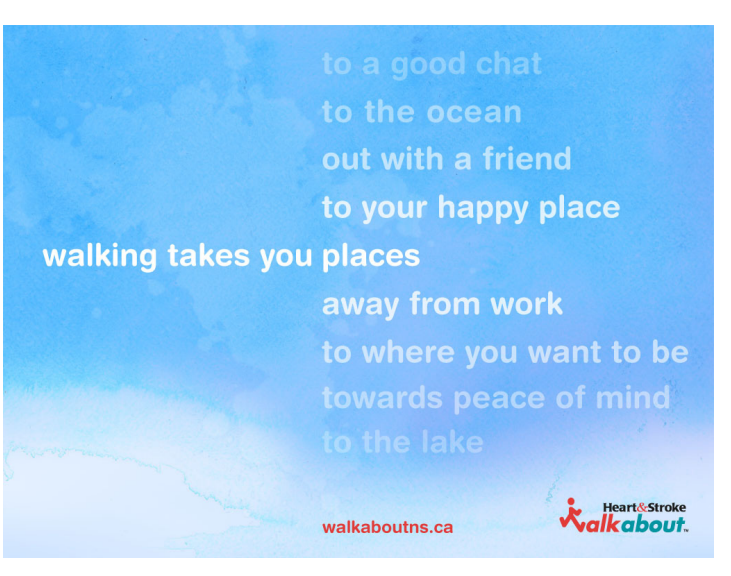

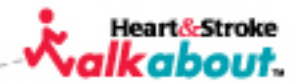

#### **1. Changing password**

To change your password, click on your profile. Under your name on the top left hand corner of the screen it should say **Change Password**. Click on this once and you will be sent to a screen where it will allow you to change your password.

#### **2. Changing Route Name**

To change the name of a route you have created, click on the **My Area** tab at the top of the page. Then scroll down to **My Routes**. Click on the route that you would like to edit. Then, up at the top in the red area where it says **ROUTE,** click **Edit** on the right side of the bar. The next screen will allow you to edit anything you want about your route.

# **About** First Steps **Hi Kristin!** Kristin Harris Member Since Change Password

#### **3. Renaming a group**

Go to **My Area** by clicking on the red tab at the top of the page. Then scroll down to **My Groups**. Click on the group name that you would like to change, and you will be brought to the group page. Near the top of the screen where it says **GROUP**, click **Edit** on the right side of the bar. The screen you are brought to will allow you to edit anything you want about your group. NOTE: you can only rename a group if you are the creator of that group.

#### **4. Adding a photo of a group after it's been created**

Go to **My Area** by clicking on the red tab at the top of the page. Scroll to **My Groups**. Click on the group that you would like to modify, and you will be brought to the group page. Near the top of the screen where it says **GROUP**, click **Edit** on the right side of the bar. The last option, under **Postal Code** is **Image**. Click **Browse** and find the photo you would like to use. Photos should be no larger than 2mgs. You will need to know what file the photo is in. Once you have found it, click on it and then click **Open**. Then click Save. The picture should now show up as your group photo.

#### **5. Forgot Password**

If you have forgotten your password, go to the *Walkabout* home page, and click **Forgot Password?** as shown at right. You will then be directed to a page where it will ask you for your username. Once you type in your username and click **Submit**, a screen will appear that says "Your password has been sent to you". You will have to check your e-mail (using the e-mail address that you used to register with *Walkabout*). You will receive an email within a few minutes that contains your new password and you will be able to enter your username and *new* password to login to your account. Then you will probably want to "Change Password" (see above) to something that you will remember

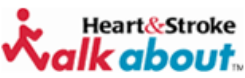

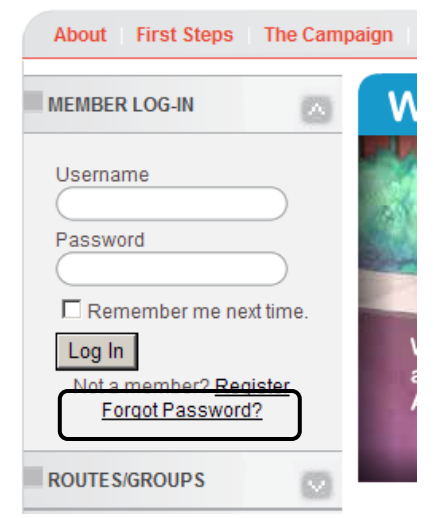

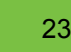

#### Heart&Stroke cabout.